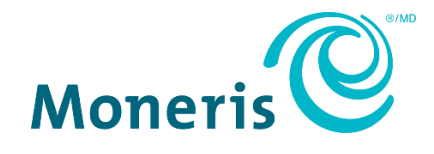

# **Clavier NIP e355 de MonerisMD**

Centre de ressources pour commerçants Guide d'installation rapide

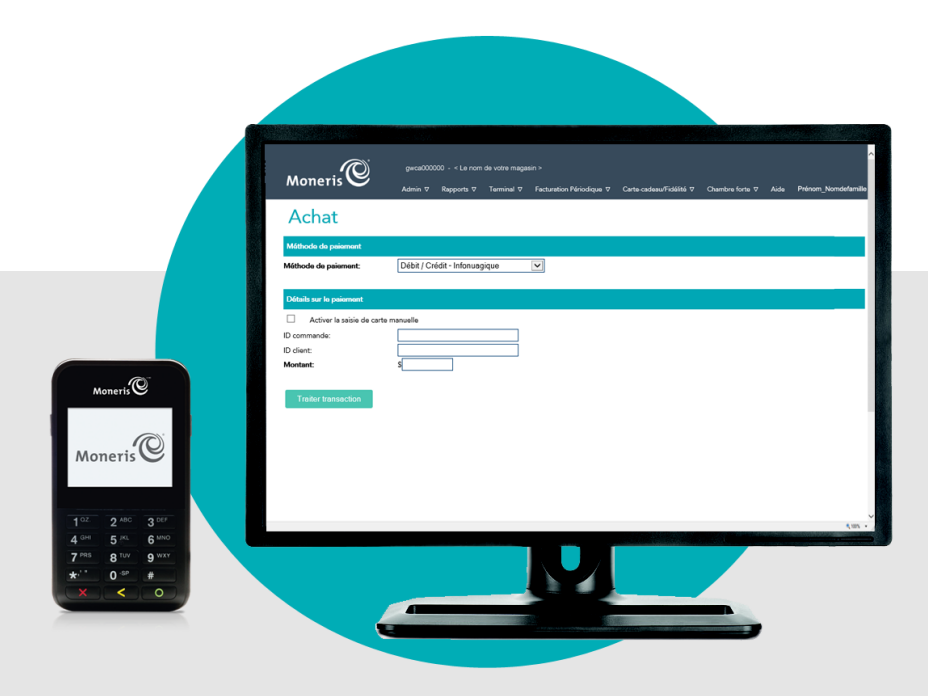

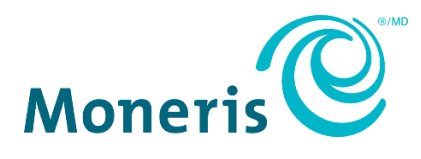

# Besoin d'aide?

**Site Web :** [moneris.com/soutien-passerellemoneris](https://www.moneris.com/fr-CA/Soutien/Appareils/Moneris-Gateway) **Courriel :** [onlinepayments@moneris.com](mailto:onlinepayments@moneris.com) **Sans frais :** 1 866 319-7450

Inscrivez votre ID de commerçant Moneris ici :

\_\_\_\_\_\_\_\_\_\_\_\_\_\_\_\_\_\_\_\_\_\_\_\_\_\_\_\_\_\_\_\_\_\_\_\_

## **Contenu**

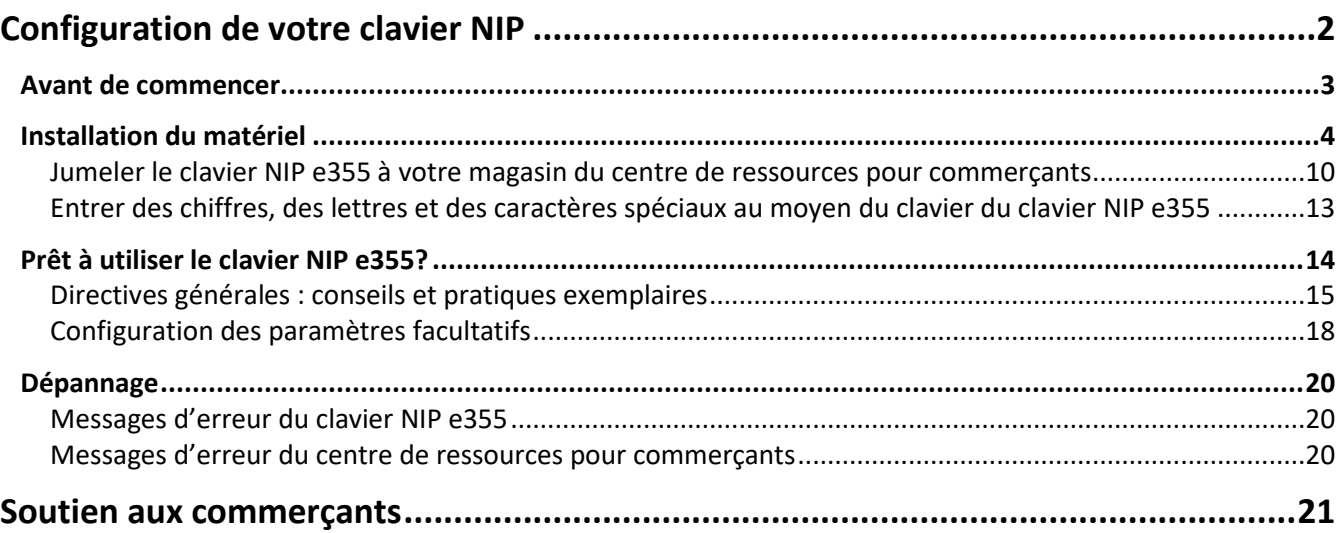

# <span id="page-3-0"></span>**Configuration de votre clavier NIP**

Dans cette section, nous passerons en revue tout ce que vous devez savoir afin de configurer votre clavier NIP e355 de Moneris.

## <span id="page-4-0"></span>**Avant de commencer**

1. Assurez-vous d'avoir reçu le matériel suivant de Moneris :

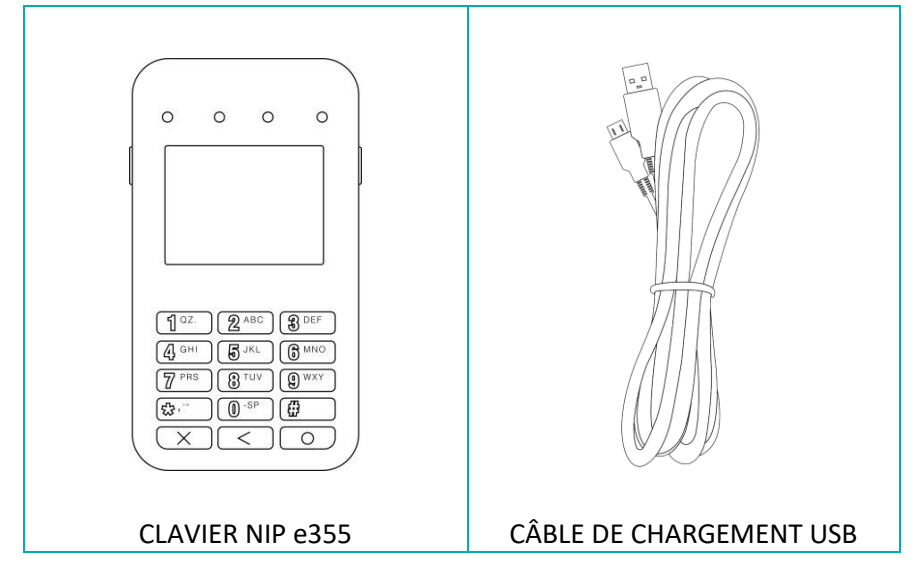

- 2. Assurez-vous de respecter ce qui suit :
	- Vous devez avoir vos identifiants du centre de ressources pour commerçants (nom d'utilisateur, ID de magasin et mot de passe) à portée de la main.
	- Votre compte d'utilisateur du centre de ressources pour commerçants doit avoir des droits d'administrateur complet.
	- Vous devez avoir un ordinateur ou un appareil mobile afin d'accéder au centre de ressources pour commerçants.
	- Vous devez avoir un port USB sous tension (requis pour charger le clavier NIP e355).

*Remarque : Si vous souhaitez accéder au centre de ressources pour commerçants par l'entremise d'un ordinateur (portable ou de bureau), votre navigateur Web (peu importe lequel) doit être à jour, et les témoins (cookies) doivent être activés.*

- Vous devez avoir une connexion Internet haute vitesse.
- Vous devez avoir accès à un réseau Wi-Fi sécurisé (non public) qui utilise le chiffrement WPA2 (pour le clavier NIP e355).

*Remarque :Vous devez connaître le mot de passe du réseau Wi-Fi et son identifiant SSID (nom).* 

*Remarque : Si le pare-feu de votre réseau Wi-Fi restreint les adresses IP pouvant accéder à Internet, configurez le pare-feu de façon à ce que le numéro du port TCP du certificat SSL soit 443. Ce port doit être ouvert afin que le clavier NIP e355 puisse communiquer avec Moneris (https://ipterm.moneris.com).*

- 3. Deux options s'offrent à vous :
	- Si vous avez tous les éléments et le matériel requis, passez à la section [Installation du matériel](#page-5-0) à la page [4.](#page-5-0)
	- S'il vous manque du matériel ou l'un de ces éléments, communiquez avec nous en composant le **1 866 319-7450** ou en écrivant à **[onlinepayments@moneris.com](mailto:onlinepayments@moneris.com)**.

## <span id="page-5-0"></span>**Installation du matériel**

Suivez les directives suivantes afin de jumeler votre clavier NIP e355 à votre magasin du centre de ressources pour commerçants par l'entremise de la plateforme infonuagique de Moneris.

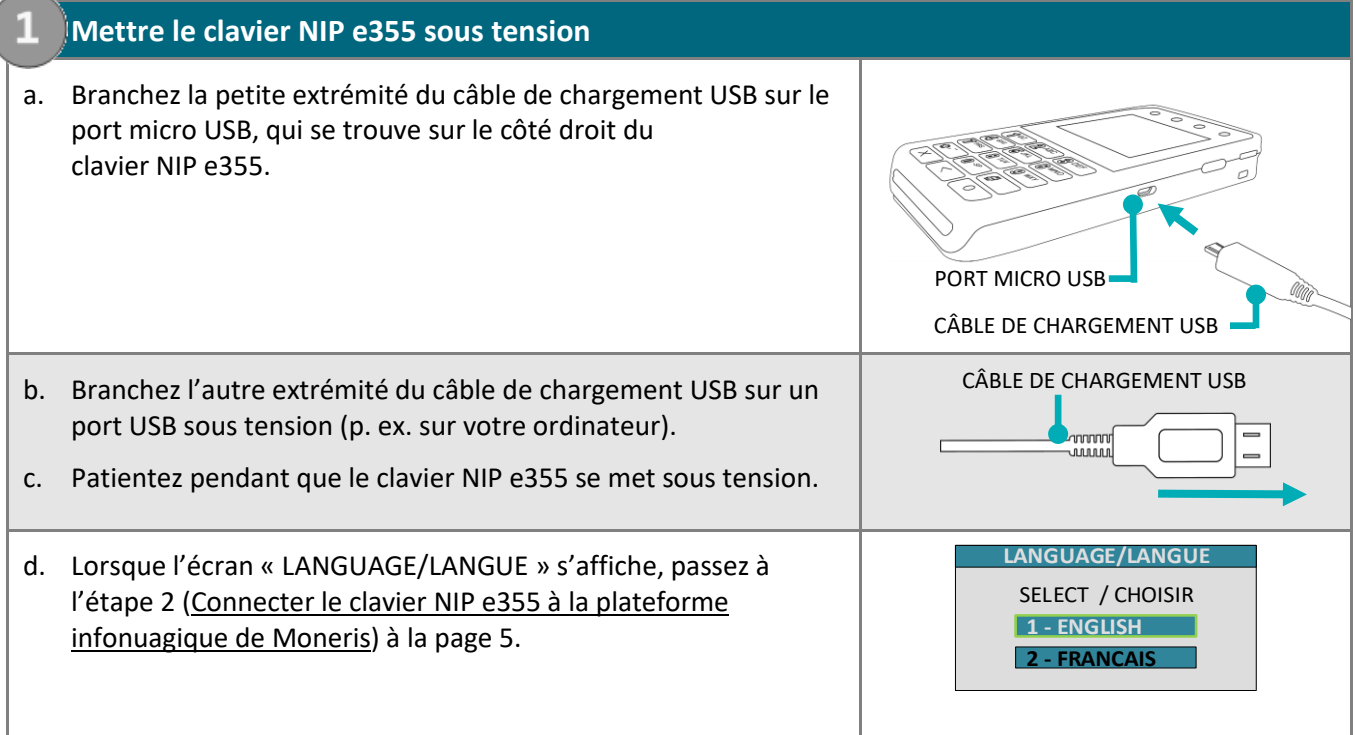

<span id="page-6-0"></span>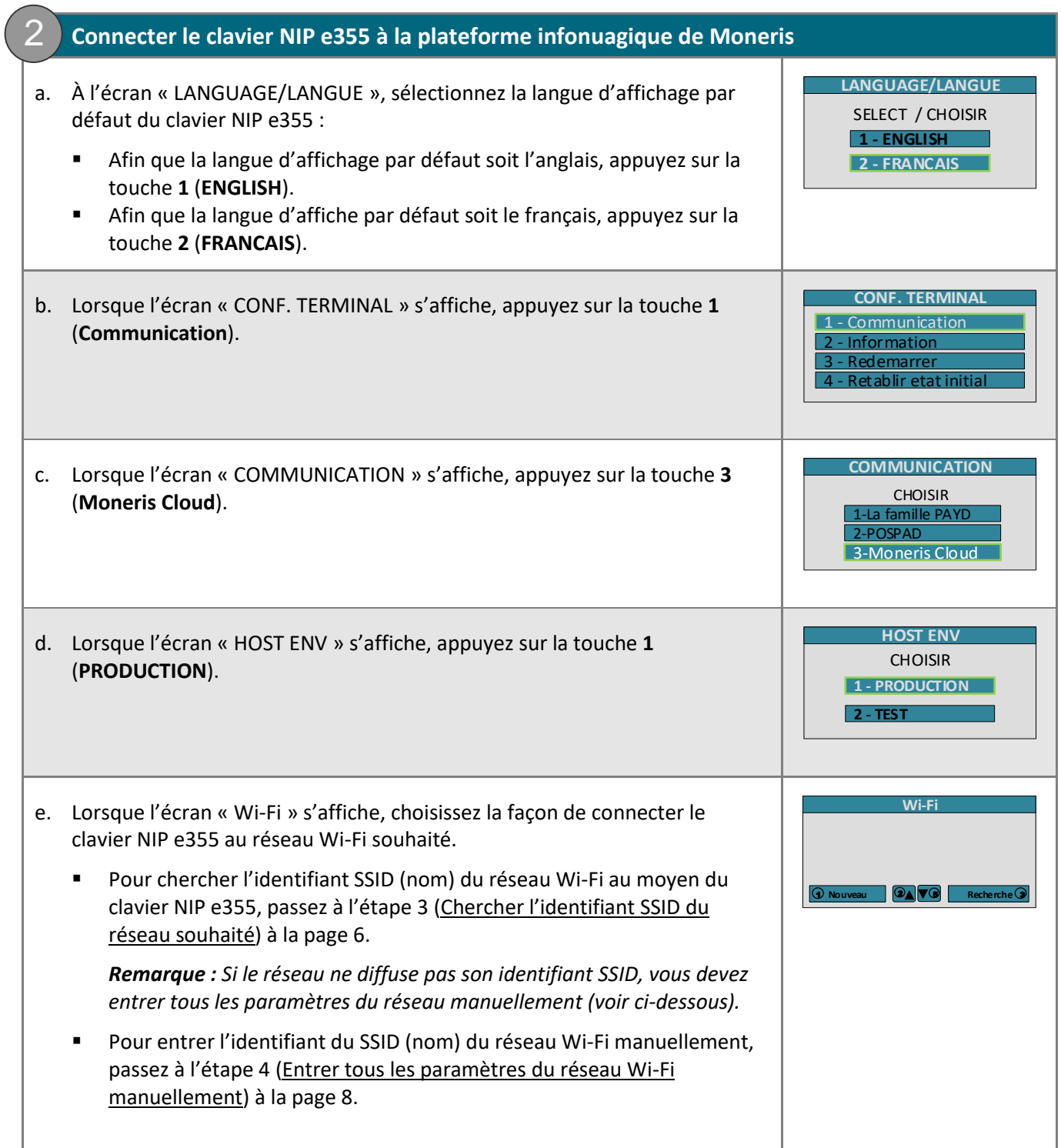

<span id="page-7-1"></span><span id="page-7-0"></span>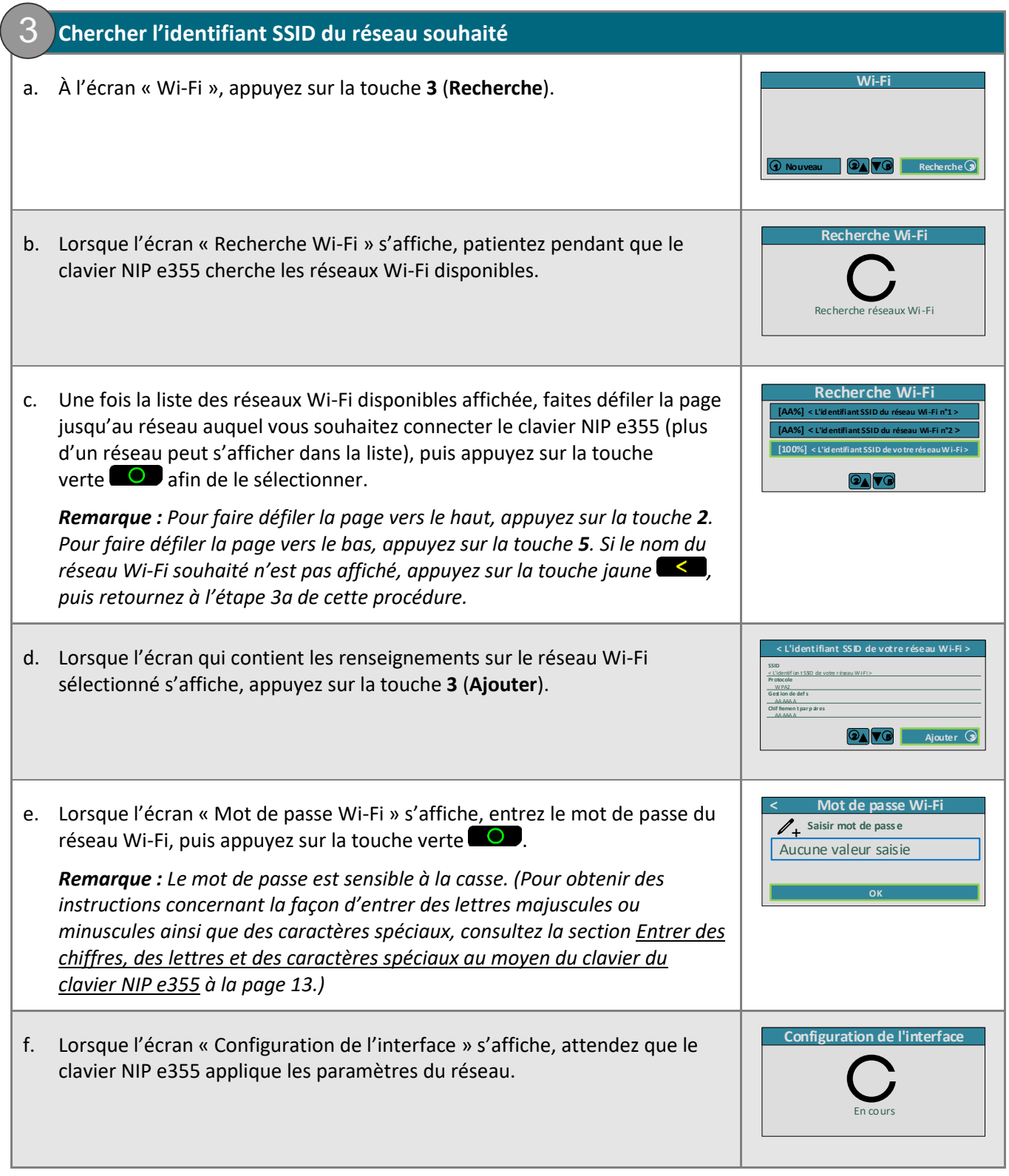

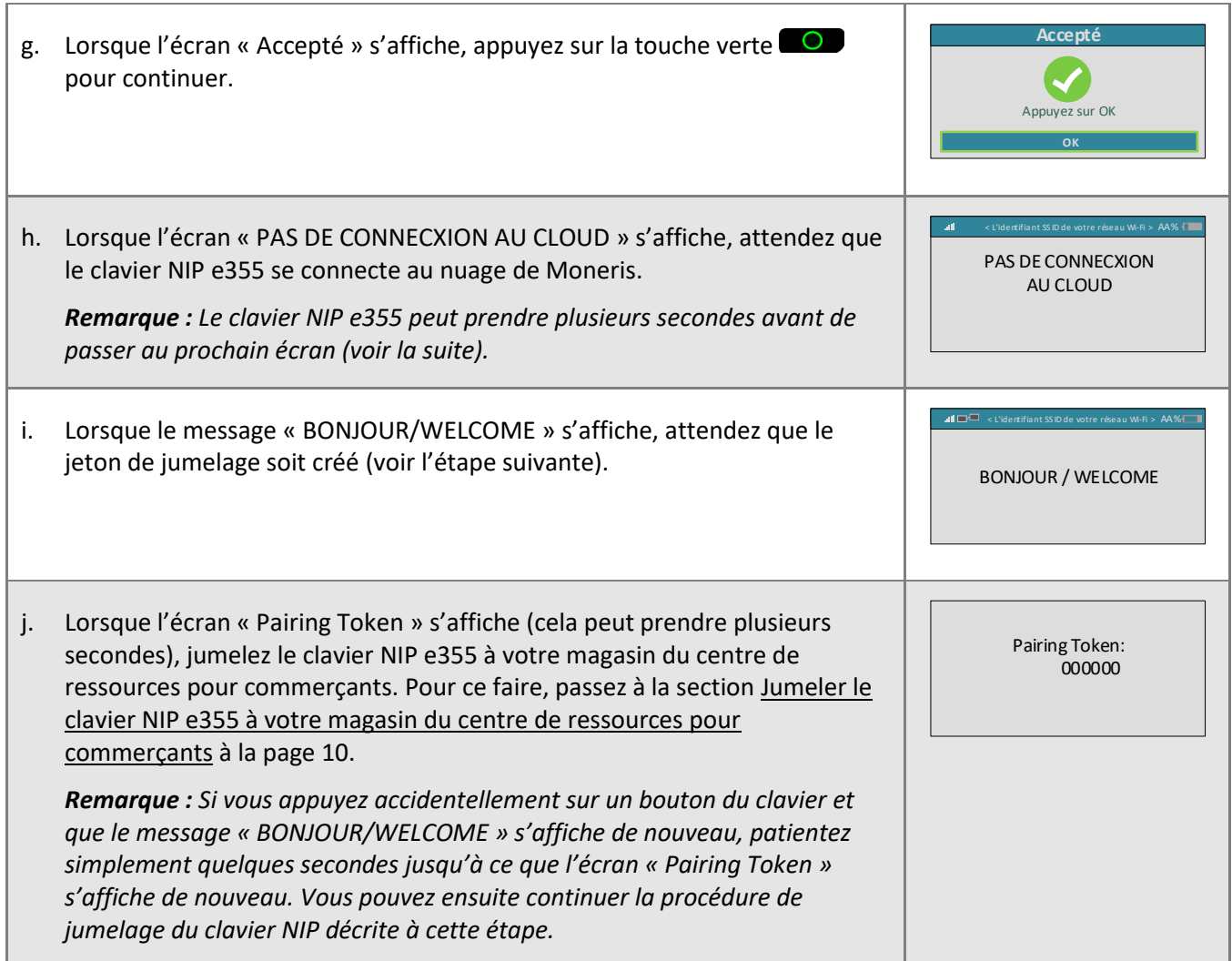

 $\mathbf{v}^{\dagger}$ 

<span id="page-9-0"></span>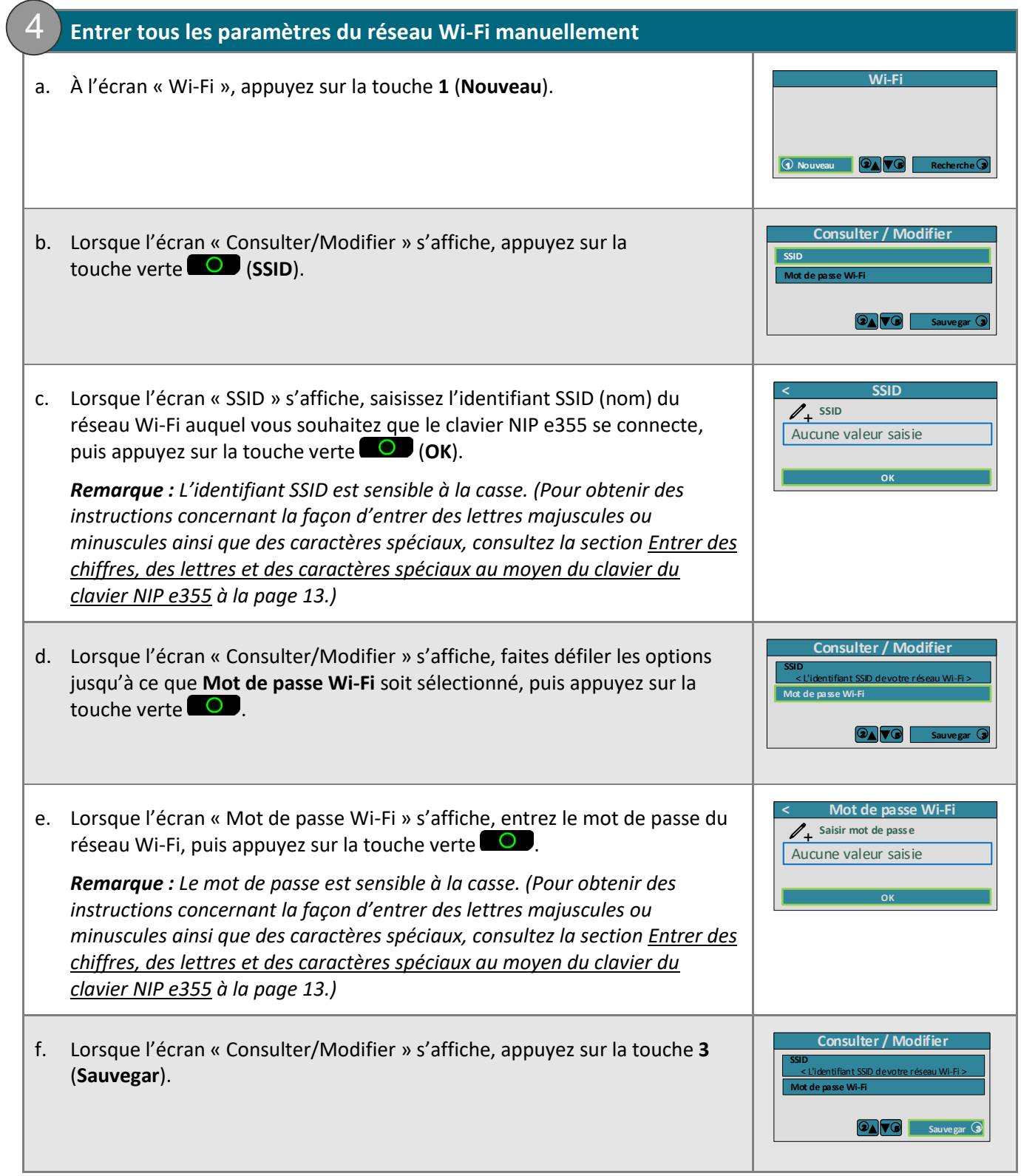

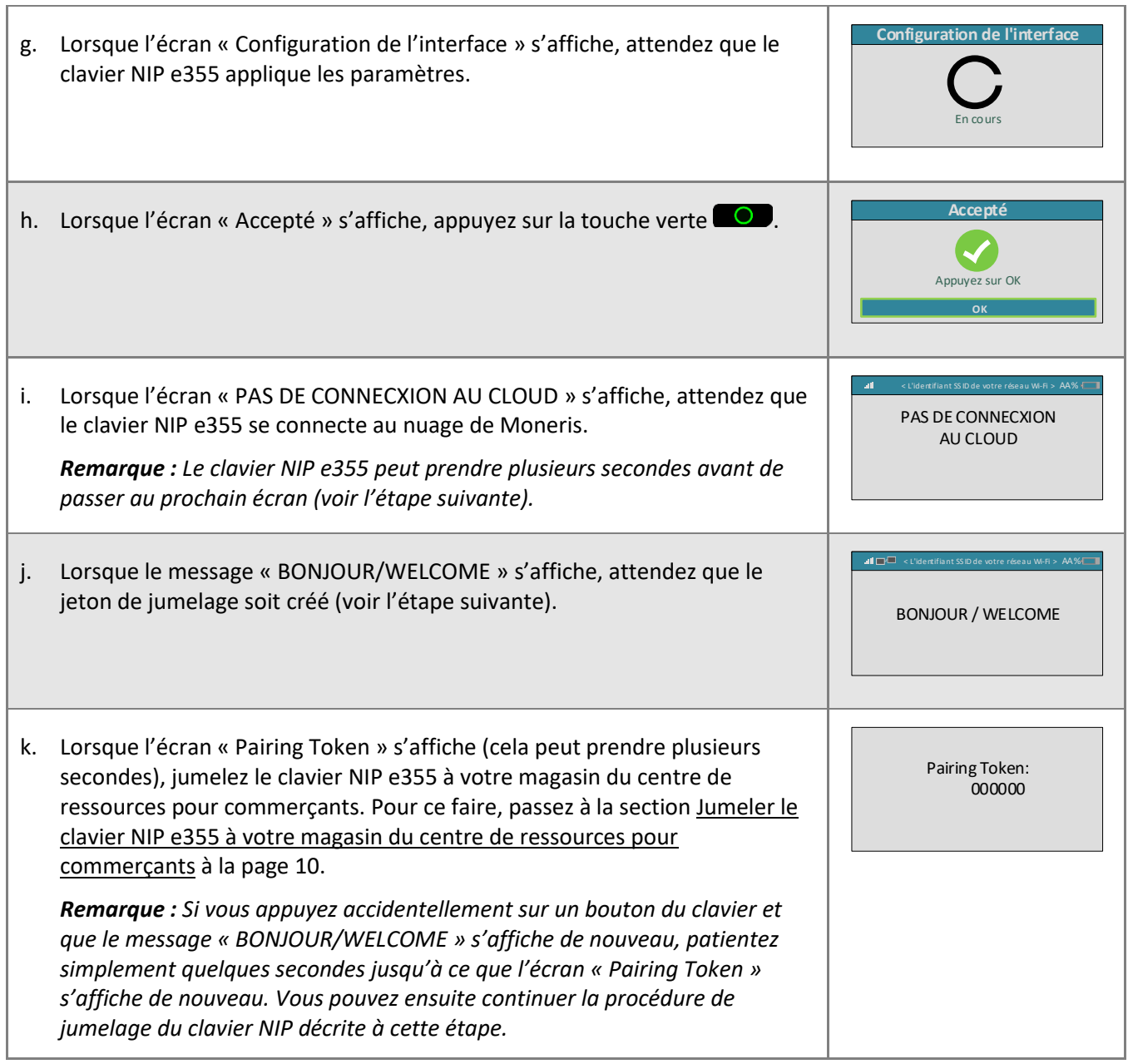

## <span id="page-11-0"></span>Jumeler le clavier NIP e355 à votre magasin du centre de ressources pour commerçants

Maintenant que vous avez connecté le clavier NIP e355 à un réseau Wi-Fi et qu'il affiche le jeton de jumelage, suivez les étapes ci-dessous afin de jumeler et d'initialiser le clavier NIP e355 afin qu'il soit prêt à traiter des transactions.

#### **1. Ouvrir une session dans votre magasin du centre de ressources pour commerçants**

- a. Rendez-vous à la page d'ouverture de session du centre de ressources pour commerçants à l'adresse **<https://www3.moneris.com/mpg>**.
- b. À la page d'ouverture de session, entrez vos identifiants dans les champs appropriés (**Nom d'utilisateur**, **Code de magasin** et **Mot de passe**).
- c. Cliquez sur le bouton **Soumettre**.
- d. Lorsque votre session est ouverte, passez à l'étape [2](#page-11-1) [\(Jumeler et initialiser le clavier](#page-11-1) NIP e355) ci-dessous.

#### <span id="page-11-1"></span>**2. Jumeler et initialiser le clavier NIP e355** 2

- a. Dans la barre de menus du centre de ressources pour commerçants, cliquez sur **Admin**, puis sur **Jumelage infonuagique**.
- b. Lorsque la page « Jumelage infonuagique » s'affiche, consultez la liste « Claviers NIP », puis trouvez l'ID du terminal (« ID de l'appareil ») du clavier NIP e355 que vous souhaitez jumeler à ce magasin du centre de ressources pour commerçants.

*Remarque : L'ID de terminal consiste en un numéro de huit chiffres commençant par « E1 » imprimé sur une étiquette collée sur le clavier NIP e355.*

c. Cliquez sur le bouton **Jumeler** qui correspond à l'ID de terminal (« ID de l'appareil ») du clavier NIP e355 que vous souhaitez jumeler au centre de ressources pour commerçants.

*Remarque : Si l'ID de terminal (« ID de l'appareil ») de votre clavier NIP e355 ne s'affiche pas, communiquez avec Moneris.*

- d. Lorsque la section « Jumeler l'appareil » s'affiche, saisissez les renseignements suivants :
	- Dans le champ **Jumelage des jetons**, entrez le jeton affiché sur l'écran du clavier NIP e355.
	- Dans le champ **Nom**, entrez le nom (p. ex. caisse 1) que vous voulez donner au clavier NIP e355.
- e. Cliquez sur le bouton **Jumeler**.

*Remarque : La boîte de dialogue « Traitement: Le clavier NIP est en cours d'initialisation... » s'affiche sur la page « Jumelage infonuagique » durant le processus de jumelage et d'initialisation du clavier NIP.*

f. Lorsque le message « UN MOMENT S.V.P. » s'affiche à l'écran du clavier NIP e355, patientez pendant le jumelage et l'initialisation du clavier NIP.

UN MOMENT S.V.P.

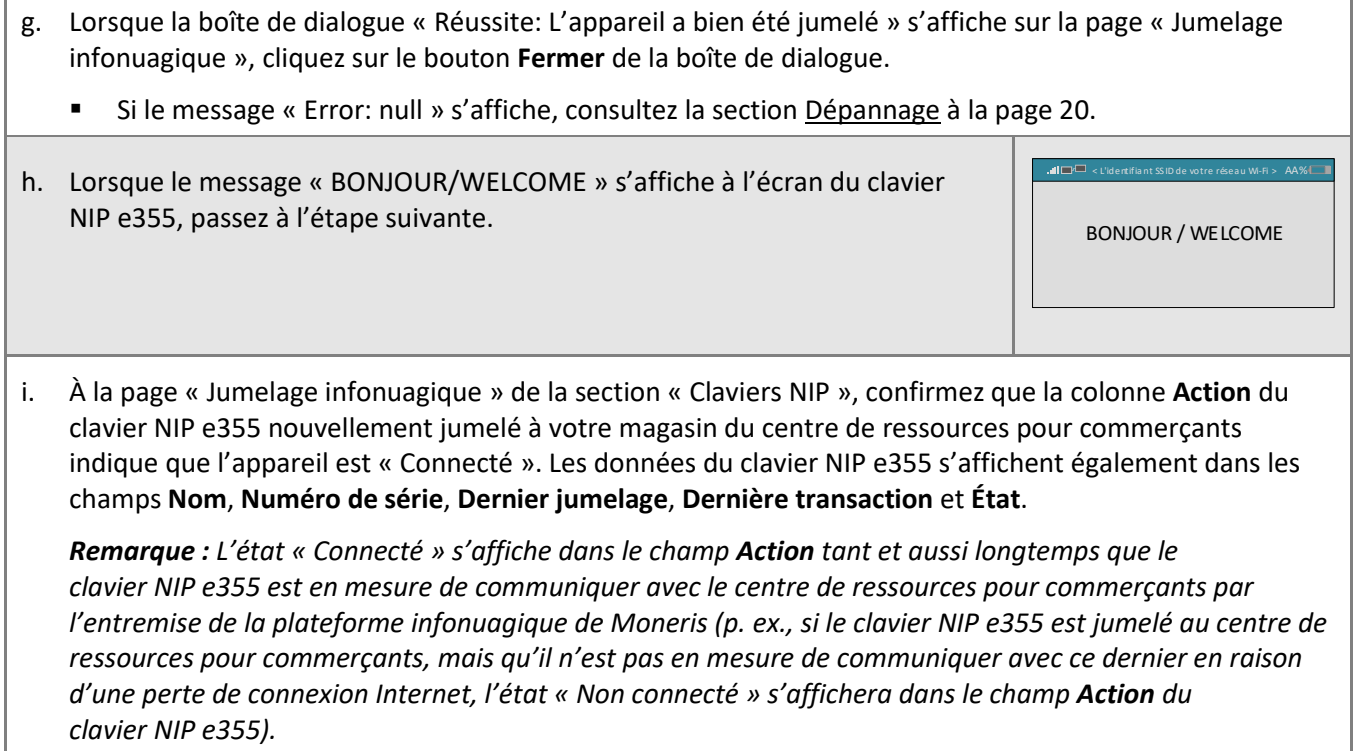

j. Allez à l'étape [3](#page-13-0) [\(Charger complètement la pile du clavier](#page-13-0) NIP e355) à la page [12.](#page-13-0)

#### <span id="page-13-0"></span>**3. Charger complètement la pile du clavier NIP e355** 3

- a. Laissez le câble de chargement USB branché sur le clavier NIP e355 et sur une source d'alimentation externe jusqu'à ce que la pile du clavier NIP atteigne sa charge optimale, soit un minimum de 90 %.
	- Si le câble de chargement USB n'est pas branché sur le clavier NIP e355, branchez-le maintenant.
- b. Veuillez noter les éléments suivants :
	- Obtenir une charge optimale peut prendre trois heures, selon la charge actuelle de la pile.
	- Le voyant orange situé au-dessus de port micro USB clignotera jusqu'à ce que la pile soit complètement chargée.
	- L'indicateur de charge de la pile est affiché dans le coin supérieur droit de l'écran « BONJOUR/WELCOME ».
	- Lorsque vous n'utilisez pas le clavier NIP e355, il se peut que son rétroéclairage diminue ou que le message « Moneris PRÊT POUR LES PAIEMENTS » s'affiche.

**Important! Utilisez le câble de chargement USB fourni avec le clavier NIP e355. Le non-respect de cette consigne peut causer un dysfonctionnement ou endommager le clavier NIP e355.**

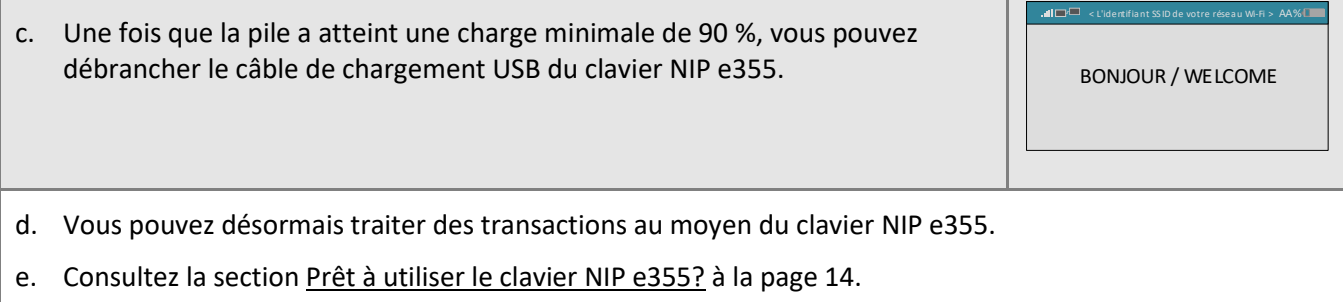

## <span id="page-14-0"></span>Entrer des chiffres, des lettres et des caractères spéciaux au moyen du clavier du clavier NIP e355

Appuyez sur les touches précises du clavier NIP e355 afin d'entrer des chiffres, des lettres et des caractères spéciaux.

Afin d'entrer la valeur souhaitée dans un champ, appuyez sur la touche qui y correspond (appuyez sur la touche, à répétition au besoin, jusqu'à ce que la valeur souhaitée s'affiche dans le champ).

- 1. Consultez le tableau ci-dessous afin de connaître les valeurs correspondantes.
- 2. Une fois la valeur souhaitée saisie, saisissez la prochaine valeur.

*Remarque : L'identifiant SSID (nom du réseau Wi-Fi) et le mot de passe sont sensibles à la casse (c.-à-d. que si l'identifiant SSID du réseau Wi-Fi et le mot de passe comprennent des majuscules et des minuscules, vous devez saisir des majuscules et des minuscules dans les champs correspondants). Afin d'effacer ou de corriger la dernière valeur saisie, appuyez sur la touche jaune .*

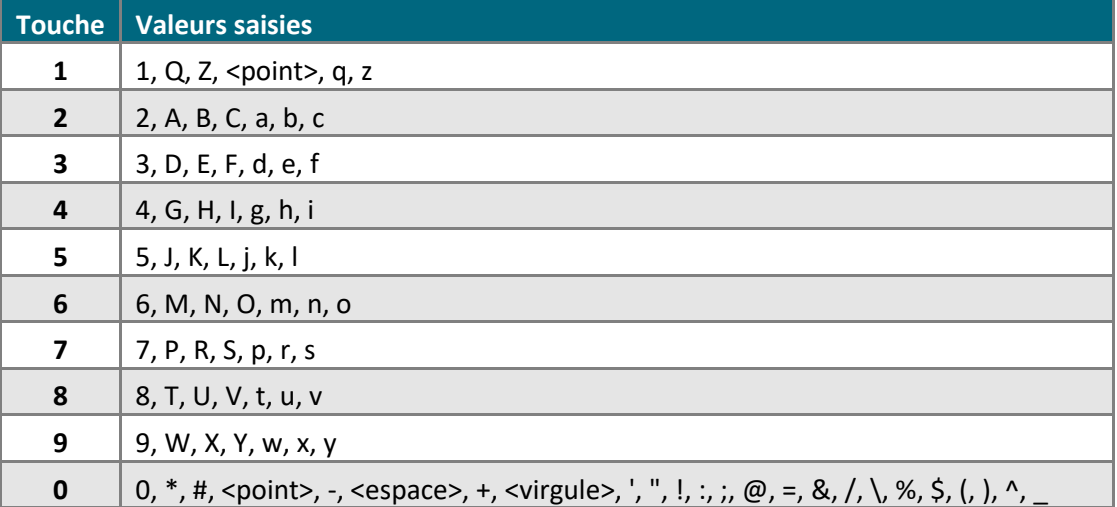

# <span id="page-15-0"></span>**Prêt à utiliser le clavier NIP e355?**

Après avoir configuré votre clavier NIP e355 en plus de l'avoir jumelé et initialisé, vous pouvez désormais l'utiliser afin de traiter des transactions.

1. Veuillez lire les sections suivantes afin d'en apprendre davantage sur certaines des fonctions et des paramètres facultatifs du clavier NIP e355.

#### **Directives générales et conseils sur la façon d'utiliser le clavier NIP e355 :**

- Directives générales [: conseils et pratiques exemplaires](#page-16-0) (pages [15](#page-16-0) à [17\)](#page-18-0)
	- **·** [Indicateurs d'état dans l'en](#page-16-1)-tête de l'écran « BONJOUR/WELCOME » (page [15\)](#page-16-1)
	- **Etabs 19 [Afficher les renseignements sur l'état du réseau Wi](#page-17-0)-Fi (page [16\)](#page-17-0)**
	- [Gestion de l'alimentation](#page-18-1) (page [17\)](#page-18-1)

#### **Paramètres facultatifs :**

- [Activer ou désactiver la fonction de pourboire du clavier](#page-19-1) NIP (page [18\)](#page-19-1)
- **EX Configurer le clavier NIP jumelé par l'entremise de la plateforme infonuagique de Moneris afin qu'il soit** [l'appareil par défaut pour la saisie de carte](#page-19-2) (page [18\)](#page-19-2)
- **EXPEDENTIFY Configurer un clavier NIP jumelé par l'entremise de la plateforme infonuagique de Moneris par défaut** [pour votre ouverture de session](#page-20-0) (page [19\)](#page-20-0)
- 2. D'obtenir des renseignements détaillés au sujet de toutes les options de votre clavier NIP e355 et de la façon de l'utiliser pour traiter des transactions, consulter le *Manuel d'utilisateur du centre de ressources pour commerçants de Moneris* (voir la page [22\)](#page-23-0).

## <span id="page-16-0"></span>Directives générales : conseils et pratiques exemplaires

Suivez les directives de base qui suivent lorsque vous traitez des transactions au moyen du clavier NIP e355.

▪ Validez que le clavier NIP e355 apparaît comme appareil « Connecté » à la page **Admin** > **Jumelage infonuagique** de votre magasin.

*Remarque : L'ID de terminal du clavier NIP e355 consiste en un numéro de huit chiffres commençant par « E1 » imprimé sur une étiquette collée sur le clavier NIP.*

- Demeurez dans la portée du réseau Wi-Fi connecté à votre clavier NIP e355.
- N'utilisez pas le clavier NIP e355 près de fortes sources d'interférences électromagnétiques.
- Pour conserver la charge de la pile, mettez le clavier NIP e355 hors tension lorsque vous ne l'utilisez pas ou utilisez le câble de chargement USB afin de brancher le clavier NIP e355 sur un port USB sous tension (p. ex. sur un ordinateur).

*Remarque : Consultez la section [Gestion de l'alimentation](#page-18-1) à la page [17](#page-18-1) pour connaître les directives de mises hors tension et sous tension.*

Veillez à ce que la pile ait une charge d'au moins 25 %.

### <span id="page-16-1"></span>Indicateurs d'état dans l'en-tête de l'écran « BONJOUR/WELCOME »

Les indicateurs de la communication et de l'alimentation du clavier NIP e355 sont affichés dans l'en-tête de l'écran « BONJOUR/WELCOME ». Si votre clavier NIP e355 est jumelé et connecté à un réseau Wi-Fi, voici une illustration de l'en-tête.

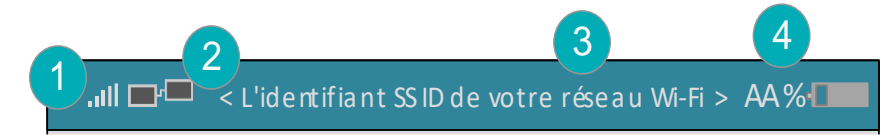

*Remarque : Le tableau suivant décrit les éléments numérotés de l'illustration affichée ci-dessus.* 

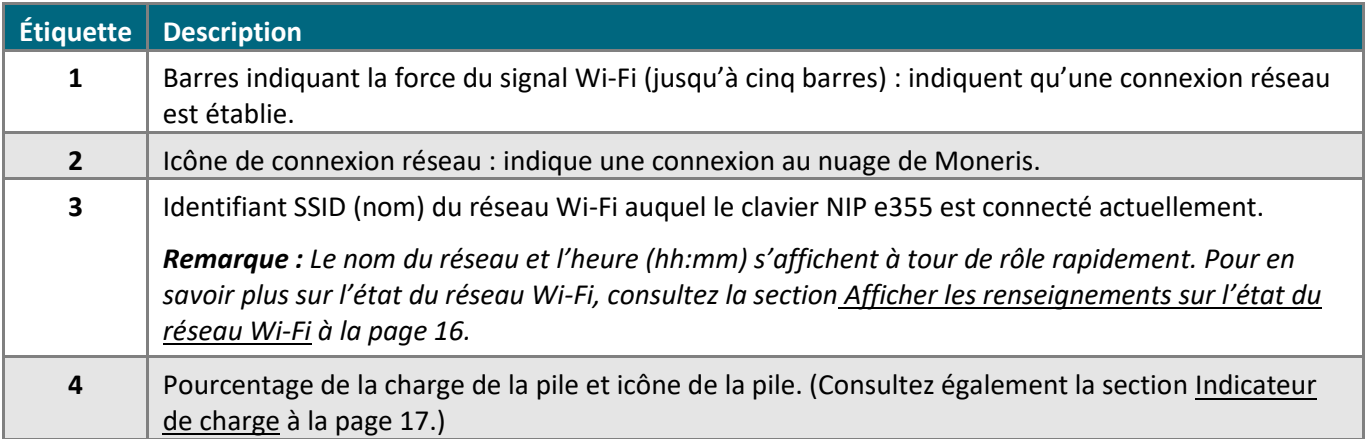

## <span id="page-17-0"></span>Afficher les renseignements sur l'état du réseau Wi-Fi

Suivez les étapes ci-dessous afin d'afficher les renseignements sur l'état du réseau Wi-Fi (y compris l'adresse IP et l'adresse masquée) lorsque le clavier NIP e355 est connecté à un réseau Wi-Fi.

- 1. Assurez-vous que le clavier NIP e355 est sous tension (l'écran « BONJOUR/WELCOME » ou l'écran « Moneris PRÊT POUR LES PAIEMENTS » s'affiche).
- 2. Appuyez simultanément sur la touche 4 et la touche jaune  $\leq$ , puis attendez que l'écran « Wi-Fi » s'affiche (voir l'image à droite) :

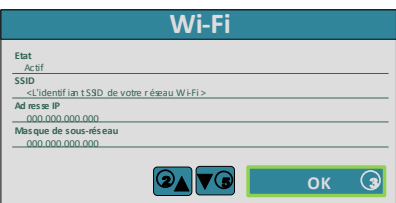

3. Lorsque vous avez terminé, appuyez sur la touche **3** pour retourner à l'écran « BONJOUR/WELCOME ».

### <span id="page-18-1"></span>Gestion de l'alimentation

Lorsque le clavier NIP e355 est sous tension, mais n'est pas utilisé, il affiche l'écran de veille « Moneris PRÊT POUR LES PAIEMENTS » ou le mode d'économie d'énergie, que le clavier soit connecté à une source d'alimentation ou non. Lorsque le clavier NIP e355 est en mode d'économie d'énergie, le rétroéclairage de l'écran diminue.

*Remarque : Si vous n'avez pas l'intention de traiter des transactions pendant une période de temps prolongée et que le clavier NIP e355 est connecté à une source d'alimentation, vous pouvez conserver la charge de la pile en mettant le clavier NIP e355 hors tension. Consultez la section Mettre le clavier NIP [e355 hors tension](#page-18-2) ci-dessous.*

#### <span id="page-18-2"></span>**Mettre le clavier NIP e355 hors tension**

- 1. Assurez-vous que le clavier NIP e355 n'est pas connecté à une source d'alimentation. Déconnectez le câble de chargement USB s'il est connecté.
- 2. Appuyez sur la touche rouge  $\mathbb{R}$  et maintenez-la enfoncée jusqu'à ce que le clavier NIP e355 émette un bip et commence à s'éteindre.

#### **Mettre le clavier NIP e355 sous tension**

- Avec un câble de chargement USB : Connectez le câble de chargement USB au clavier NIP e355 et un port USB sous tension (p. ex. sur un ordinateur).
- Sans câble de chargement USB : Appuyez sur la touche verte <sup>our</sup> et maintenez-la enfoncée jusqu'à ce que le clavier NIP e355 se mette sous tension.

#### <span id="page-18-0"></span>**Indicateur de charge**

L'indicateur de charge est situé près du port micro USB du côté droit du clavier NIP e355. Le voyant change de couleur en fonction de l'état de la charge du clavier NIP e355 comme indiqué dans le tableau ci-dessous.

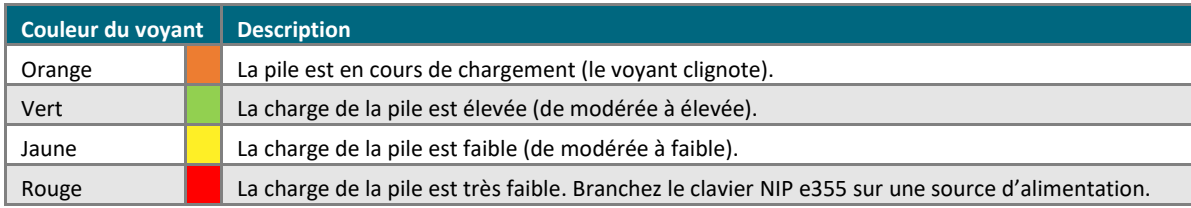

*Remarque :Consultez également la section [Indicateurs d'état dans l'en](#page-16-1)-tête de l'écran « BONJOUR/WELCOME » à la page [15.](#page-16-1)*

## <span id="page-19-0"></span>Configuration des paramètres facultatifs

<span id="page-19-1"></span>Une fois votre clavier NIP e355 initialisé, vous pouvez activer un ou plusieurs paramètres facultatifs.

### Activer ou désactiver la fonction de pourboire du clavier NIP

Suivez les étapes ci-dessous afin d'activer ou de désactiver la fonction de pourboire sur tous les claviers NIP associés à votre magasin du centre de ressources pour commerçants.

*Remarque : Lorsque la fonction de pourboire est activée, les invites de pourboire s'afficheront uniquement lors d'un achat par carte de débit ou de crédit traité au moyen du clavier NIP.* 

- 1. Ouvrez une session de votre magasin du centre de ressources pour commerçants (consultez la page **<https://www3.moneris.com/mpg>**, saisissez vos identifiants dans les champs, puis cliquez sur le bouton **Soumettre**).
- 2. Dans la barre de menus, cliquez sur **Admin** > **Paramètres du magasin**.
- 3. Attendez que la page « Paramètres du magasin » s'affiche.
- 4. Deux options s'offrent à vous dans la section « Paramètres de pourboire » :
	- Cochez la case **Activer les pourboires sur le clavier NIP** afin d'activer la fonction de pourboire.
	- Décochez la case **Activer les pourboires sur le clavier NIP** afin de désactiver la fonction de pourboire.
- 5. Cliquez sur le bouton **Mettre à jour les paramètres de pourboire**.
- 6. Lorsque le message « mise à jour réussie » s'affiche au-dessus du bouton, cette étape est terminée.

## <span id="page-19-2"></span>Configurer le clavier NIP jumelé par l'entremise de la plateforme infonuagique de Moneris afin qu'il soit l'appareil par défaut pour la saisie de carte

Suivez les étapes ci-dessous afin de faire d'un clavier NIP jumelé par l'entremise de la plateforme infonuagique de Moneris l'appareil par défaut pour les transactions par carte.

- 1. Ouvrez une session de votre magasin du centre de ressources pour commerçants (consultez la page **<https://www3.moneris.com/mpg>**, saisissez vos identifiants dans les champs, puis cliquez sur le bouton **Soumettre**).
- 2. Dans la barre de menus, cliquez sur **Prénom\_Nomdefamille** > **Paramètres du compte**.
- 3. Dans la section « Méthode de transaction par défaut », rendez-vous à la liste déroulante « Méthode de transaction par défaut » et cliquez sur **Infonuagique**.
- 4. Cliquez sur le bouton **Enregistrer la méthode de transaction**.
- 5. Lorsque le message « mise à jour réussie » s'affiche au-dessus du bouton, cette étape est terminée.

## <span id="page-20-0"></span>Configurer un clavier NIP jumelé par l'entremise de la plateforme infonuagique de Moneris par défaut pour votre ouverture de session

Si deux claviers NIP ou plus sont jumelés à votre magasin du centre de ressources pour commerçants par l'entremise de la plateforme infonuagique de Moneris, suivez les étapes ci-dessous afin de configurer l'un de ces claviers NIP comme appareil de saisie des cartes par défaut lors de votre ouverture de session.

*Remarque :Vous devez configurer ce paramètre chaque fois que vous ouvrez une nouvelle session du centre de ressources pour commerçants.*

- 1. Ouvrez une session de votre magasin du centre de ressources pour commerçants (consultez la page **<https://www3.moneris.com/mpg>**, saisissez vos identifiants dans les champs, puis cliquez sur le bouton **Soumettre**).
- 2. Dans la barre de menus, cliquez sur **Prénom\_Nomdefamille** > **Paramètres du compte**.
- 3. Attendez que la page « Paramètres du magasin » s'affiche.
- 4. Dans la section « Cloud Pinpad » (clavier NIP jumelé par l'entremise du nuage), suivez les étapes ci-dessous :
	- a. Dans la liste déroulante « Cloud Pinpad », sélectionnez le **<nom> - <ID de terminal>** du clavier NIP jumelé par l'entremise de la plateforme infonuagique de Moneris que vous souhaitez utiliser par défaut pour la durée de votre ouverture de session.

*Remarque : L'ID de terminal du clavier NIP e355 consiste en un numéro de huit chiffres commençant par « E1 » imprimé sur une étiquette collée sur le clavier NIP.*

- b. Cliquez sur le bouton **Configurer le clavier NIP infonuagique**.
- 5. Lorsque le message « mise à jour réussie » s'affiche au-dessus du bouton, cette étape est terminée.

# <span id="page-21-0"></span>**Dépannage**

# <span id="page-21-1"></span>Messages d'erreur du clavier NIP e355

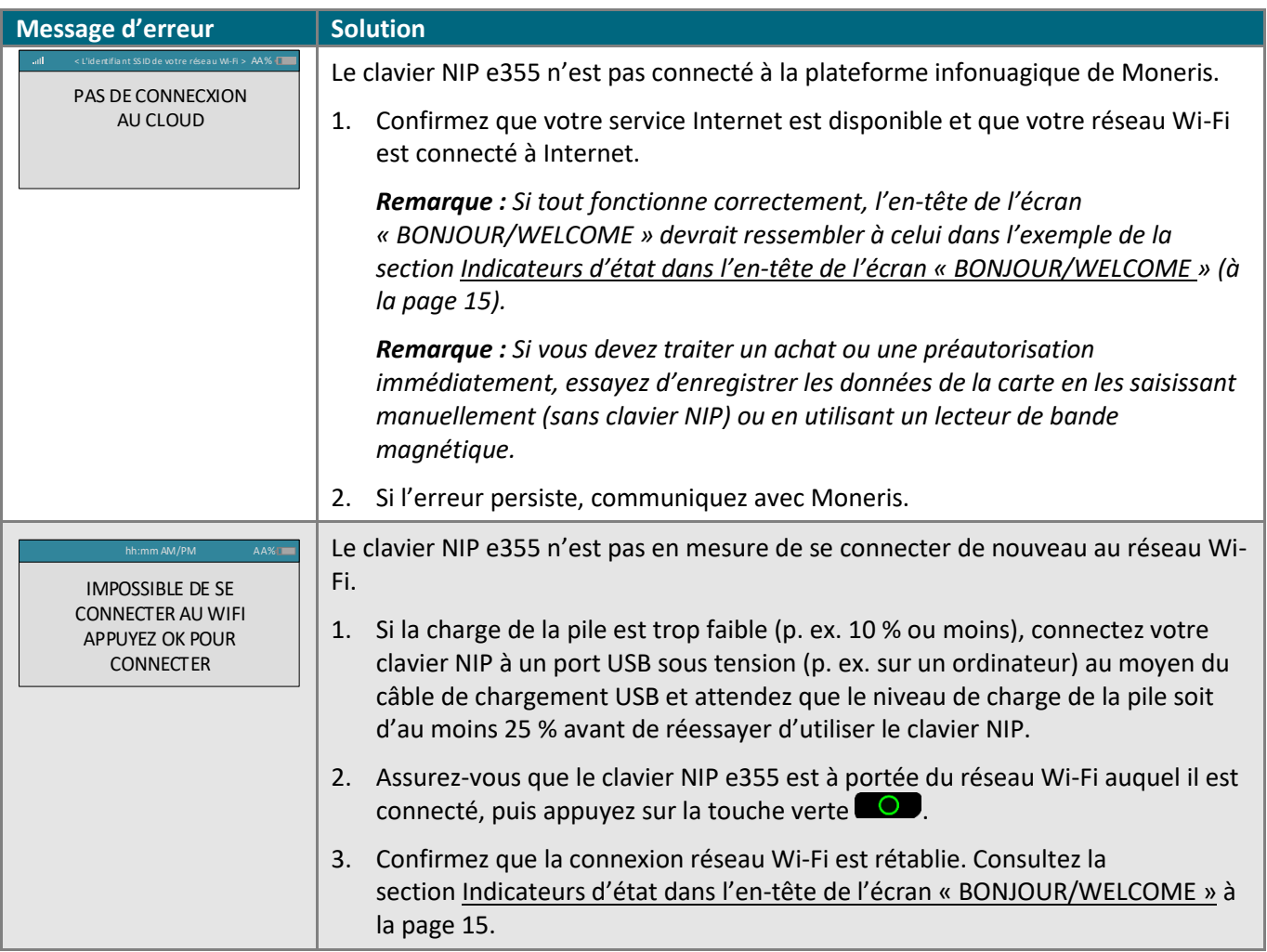

# <span id="page-21-2"></span>Messages d'erreur du centre de ressources pour commerçants

<span id="page-21-3"></span>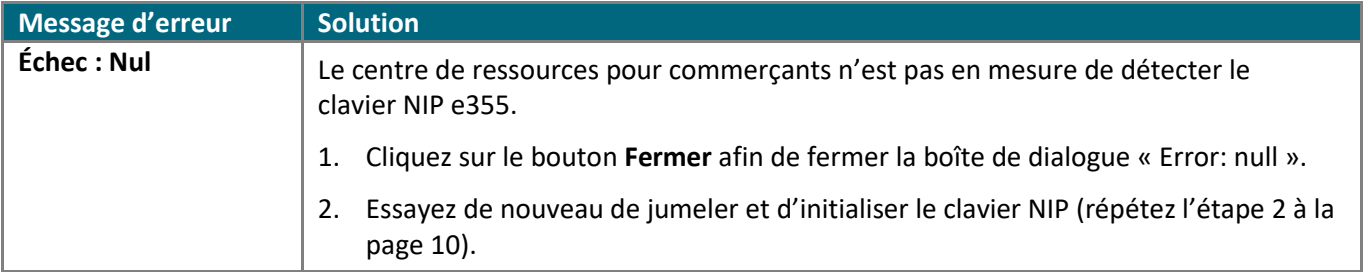

# <span id="page-22-0"></span>**Soutien aux commerçants**

Obtenez de l'aide en tout temps à Moneris.

# **Si vous avez besoin d'aide avec votre solution de traitement des transactions, nous sommes toujours là pour vous aider.**

## Nous ne sommes qu'à un clic.

- <span id="page-23-0"></span>▪ Consultez la page **[moneris.com/soutien-passerellemoneris](https://www.moneris.com/fr-CA/Soutien/Appareils/Moneris-Gateway)** afin de:
	- télécharger des exemplaires additionnels de ce guide ainsi que d'autres ressources
	- consulter le *Manuel d'utilisateur du centre de ressources pour commerçants de Moneris* dans le but d'obtenir des renseignements détaillés au sujet de toutes les options de votre clavier NIP e355 et de la façon de l'utiliser pour traiter des transactions
	- consulter FAQ
- Consultez le site **[magasin.moneris.com](https://shop.moneris.com/home/home/&lc=setLang&lang=FR)** afin d'acheter des fournitures de point de vente et du papier pour les reçus.
- Consultez la page **[moneris.com/ressources](http://ressources.moneris.com/h/)** afin d'obtenir des conseils d'affaires, des nouvelles et des tendances au sujet de l'industrie du paiement, des histoires de réussite des clients, ainsi que des rapports trimestriels et des aperçus.

## Vous avez besoin de nous sur place? Nous serons là.

Vous n'avez qu'à nous appeler, et l'un de nos techniciens spécialisés se mettra en route. Notre technicien des services sur site vous aidera avec vos terminaux de paiement en assurant à votre entreprise le moins de dérangements possible.

## Vous ne trouvez pas ce que vous cherchez?

Appelez en tout temps le centre d'assistance à la clientèle de Moneris en composant le numéro sans frais **1 866 319-7450** ou en écrivant à **[onlinepayments@moneris.com](mailto:onlinepayments@moneris.com)**. Nous serons ravis de vous aider. Vous pouvez également nous envoyer un message sécurisé en tout temps en ouvrant une session Marchand Direct<sup>MD</sup> à **[moneris.com/monmarchanddirect](https://www1.moneris.com/cgi-bin/rbaccess/rbunxcgi?F6=1&F7=L8&F21=PB&F22=L8&REQUEST=ClientSignin&LANGUAGE=FRENCH)**.

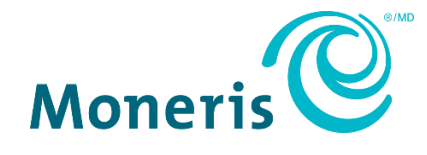

MONERIS, MONERIS PRÊT POUR LES PAIEMENTS & dessin et MARCHAND DIRECT sont des marques de commerce déposées de Corporation Solutions Moneris. Mastercard est une marque de commerce déposée, et les cercles imbriqués sont une marque de commerce de Mastercard International Incorporated.

Toutes les autres marques ou marques de commerce déposées appartiennent à leurs titulaires respectifs.

© 2024 Corporation Moneris Solutions, 3300, rue Bloor Ouest, Toronto (Ontario), M8X 2X2. Tous droits réservés. Il est interdit de reproduire ou de diffuser le présent document, que ce soit en partie ou en totalité, sous quelque forme ou par quelque moyen que ce soit, électronique ou mécanique, y compris par photocopie, sans l'autorisation de Corporation Solutions Moneris.

Le présent document est uniquement fourni à titre informatif. Ni Corporation Solutions Moneris ni l'une de ses sociétés affiliées ne sont responsables de tout dommage direct, indirect, accessoire, consécutif ou exemplaire découlant de l'utilisation de tout renseignement contenu dans le présent document. Ni Moneris, ni l'une de ses sociétés affiliées, ni l'un de ses ou de leurs concédants ou titulaires de licence, prestataires de services ou fournisseurs ne garantit ni ne fait de déclaration concernant l'utilisation ou les résultats découlant de l'utilisation des renseignements, du contenu et du matériel se trouvant dans le présent guide en ce qui a trait à leur bien-fondé, leur exactitude, leur fiabilité ou autrement.

Il vous incombe de suivre en tout temps les procédures de traitement des transactions par carte appropriées. Pour obtenir de plus amples renseignements, veuillez consulter le *Manuel d'utilisation à l'intention du commerçant* à l'adresse **[moneris.com/fr-ca/juridiques/modalites-et](https://www.moneris.com/fr-ca/juridiques/modalites-et-conditions/)[conditions](https://www.moneris.com/fr-ca/juridiques/modalites-et-conditions/)** ainsi que les modalités de vos ententes associées au traitement des transactions par cartes de débit et de crédit ou aux autres services applicables conclues avec Corporation Solutions Moneris.

e355\_MRC\_QIG-F (01/2024)